## **Enroll in Online Banking**

American Commerce Bank offers a convenient online banking service that allows you to enroll with just a few simple steps. Once you're enrolled, you can make deposits, pay bills and check account balances, all from your online banking portal. Easy instructions follow.

## **American Commerce BankNA**

1. From the American Commerce website, click login.

Commerce Banks

Welcome Back

Remote Deposit

**BANK ONLINE** 

GO

Enroll Now

- 2. From the login screen, click Enroll Now.
- 3. Enter the requested information.

## 4. Set up 2-step verification.

- » When the "Protect your account with 2-step verification" appears, select **Get Started**
- » Select an option from the *"Choose your verification method"* screen
	- **• Voice or Text Message** Verification codes will be sent to your phone
	- **• Email** Verification codes will be sent to your inbox
	- **• Authy** Use the Authy app to generate a unique code to authenticate your account (available for iOS, Android and desktop)

Set up 2-step verification (cont).

- **• Authenticator App** Use any authenticator app by scanning a QR code or manual code entry
- » Follow the verification instructions for the selected two-step verification method.
- » Click "Done."
- 5. Read the user agreement and select "Agree."
- 6. Create a user name and password by entering information in the Username and Password fields, then click "Next."
- 7. The online banking Dashboard screen will appear and you're ready to go.

## Should you have questions or need assistance, call your nearest American Commerce Bank office.

Bremen 400 US Hwy 27 Bypass 770.537.2265

**Carrollton** 314 Newnan St 678.390.7000

Johns Creek 10690 Medlock Bridge Rd 470.422.1200

**Tallahassee** 536 N. Monroe Street 850.681.7761

americancommercebank.com

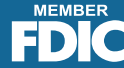